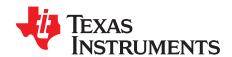

# CPG004 DRV88xx Evaluation Modules

This document is provided as a supplement to the DRV8802, DRV8812, DRV8813, DRV8814, DRV8824, DRV8825, DRV8841 and DRV8843 datasheets. It details the hardware implementation of the CPG004 DRV88xxEVM Customer Evaluation Module (EVM). On this document, DRV88xx will be used interchangeably to refer to any of the aforementioned devices.

#### Contents

| 1  | Block Diagram                                                                   | . 2 |  |  |  |
|----|---------------------------------------------------------------------------------|-----|--|--|--|
|    | 1.1 Power Connectors                                                            | . 2 |  |  |  |
|    | 1.2 Test Stakes                                                                 | . 2 |  |  |  |
|    | 1.3 Jumpers                                                                     | . 3 |  |  |  |
|    | 1.4 Motor Outputs                                                               | . 4 |  |  |  |
| 2  | Installing Drivers And Software                                                 | . 5 |  |  |  |
|    | 2.1 Installing the FTDI USB Driver                                              |     |  |  |  |
|    | 2.2 Installing the CPG004_DRV88xx Evaluation Board Windows Application Software |     |  |  |  |
|    | 2.3 Running the Windows Application Software                                    |     |  |  |  |
| 3  | The Windows Application                                                         |     |  |  |  |
|    | 3.1 The Menu                                                                    |     |  |  |  |
|    | 3.2 DRV88xx GPIO Control Signals                                                |     |  |  |  |
|    | 3.3 Updating DAC Output for Current Control (VREFA and VREFB)                   |     |  |  |  |
|    | 3.4 DC Motor Speed Control (PWM)                                                |     |  |  |  |
|    | 3.5 Operating the Stepper Motor (DRV8824)                                       |     |  |  |  |
| 4  | Schematics                                                                      | 12  |  |  |  |
|    | List of Figures                                                                 |     |  |  |  |
| 1  | AVREF Select Jumper Configuration                                               | 3   |  |  |  |
| 2  | BVREF Select Jumper Configuration                                               |     |  |  |  |
| 3  | DECAY Select Jumper Configuration                                               |     |  |  |  |
| 4  | DRV8802-12-13-14 Tab.                                                           |     |  |  |  |
| 5  |                                                                                 |     |  |  |  |
|    | DRV8824-25 Tab                                                                  |     |  |  |  |
| 6  | DRV8841-43 Tab                                                                  |     |  |  |  |
| 7  | GPIO Control Signals                                                            |     |  |  |  |
| 8  | Current Control                                                                 |     |  |  |  |
| 9  | Duty Cycle Indicator                                                            |     |  |  |  |
| 10 | PWM Signal on INx Pins                                                          |     |  |  |  |
| 11 | Turning the Stepper Motor                                                       |     |  |  |  |
| 12 | Speed Control                                                                   |     |  |  |  |
| 13 | Step Control                                                                    | 11  |  |  |  |
| 14 | Stepper Speed Calculator                                                        | 11  |  |  |  |
|    | List of Tables                                                                  |     |  |  |  |
| 1  | BVREF Default Jumper Allocation on a Per Device Basis                           | 4   |  |  |  |
|    |                                                                                 |     |  |  |  |

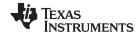

Block Diagram www.ti.com

#### 1 **Block Diagram**

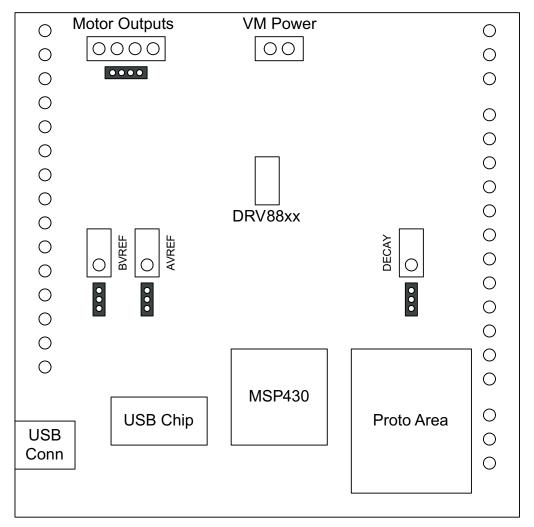

Where DRV88xx stands for one of DRV8802, DRV8812, DRV8813, DRV8814, DRV8824, DRV8825, DRV8841 or DRV8843.

#### 1.1 **Power Connectors**

The DRV88xx Customer EVM offers access to VM (Motor Voltage) power rail via a terminal block (J1). A set of test clips in parallel with the terminal block allows for the monitoring of the input power rail.

User must apply VM according to datasheet recommended parameters.

**NOTE:** VDD for logic and microcontroller is derived from USB interface.

#### 1.2 Test Stakes

Every pin on the DRV88xx device has been brought out to a test stake. A label on the silkscreen identifies each signal.

For those pins that change functionality depending on device flavor, a table is provided with corresponding function name on its particular column.

2

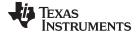

www.ti.com Block Diagram

#### 1.3 Jumpers

There are only three jumpers the user must configure as detailed below. Default configuration assumes microcontroller resources are being utilized. As an alternative, a variable resistance is provided on the opposing jumper configuration.

#### 1.3.1 AVREF Select Jumper (JP2)

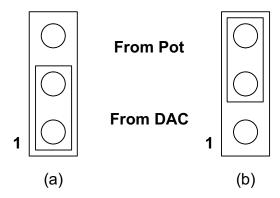

To configure the AVREF select jumper:

- (a) Use position JP2-1:2 to select the MSP430 DAC output (default).
- (b) Use position JP2-2:3 to select the respective variable resistance potentiometer. This jumper should not be left open as lack of reference voltage on the device will minimize current sourcing into the respective H Bridge, resulting in very poor motion or no motion at all.

Figure 1. AVREF Select Jumper Configuration

# 1.3.2 BVREF Select Jumper (JP1)

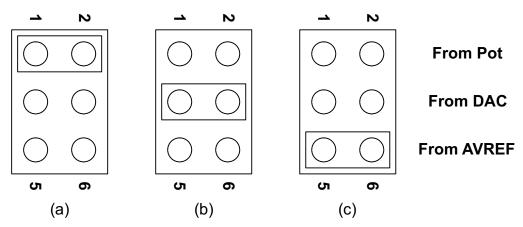

To configure the BVREF select jumper:

- (a) Use position JP1-1:2 to select the respective variable resistance potentiometer.
- (b) Use position JP1-2:3 to select the MSP430 DAC functionality.
- (c) Use position JP1-5:6 to select AVREF as reference voltage source. This jumper should not be left open as lack of a reference voltage on the device will minimize current sourcing into the respective H Bridge, resulting in very poor motion or no motion at all.

Figure 2. BVREF Select Jumper Configuration

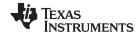

Block Diagram www.ti.com

#### 1.3.2.1 BVREF Default Jumper Allocation

Table 1. BVREF Default Jumper Allocation on a Per Device Basis

| DEVICE           | BVREF JUMPER DEFAULT |
|------------------|----------------------|
| DRV8802/12/13/14 | JP1-3:4              |
| DRV8824/25       | JP1-5:6              |
| DRV8841/43       | JP1-3:4              |

#### 1.3.3 DECAY Select Jumper (JP3)

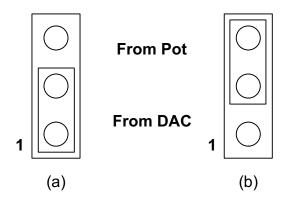

To configure the DECAY select jumper:

- (a) Use position JP3-1:2 to select the MSP430 GPIO functionality (default).
- (b) Use position JP3-2:3 to select the respective variable resistance potentiometer. Allowing the jumper to not be placed, will result in the device operating under mixed decay mode.

Figure 3. DECAY Select Jumper Configuration

# 1.4 Motor Outputs

There are two ways of connecting the different motor styles (single bipolar stepper motor or two DC motors) into the CPG004\_DRV88xx Evaluation Module: four pin header (J4) and four position terminal block (J3). Although feasible, we do not recommend the connection of any motor into the test clips as these are Kelvin connections and not rated for high current output.

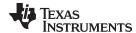

# 2 Installing Drivers And Software

### 2.1 Installing the FTDI USB Driver

Instructions on how to install the FTDI USB driver on a Windows based computer are detailed in the "USB\_Drivers\_Install\_Readme.pdf" file supplied with the CD inside the USB\_Driver folder.

### 2.2 Installing the CPG004\_DRV88xx Evaluation Board Windows Application Software

Copy the contents of the "WindowsApplication" folder provided within the CD, into your hard disk.

### 2.3 Running the Windows Application Software

To run the application, double click the CPG004\_DRV88xxEVM\_R0p2.exe application icon found on the same folder the application was extracted into.

# 3 The Windows Application

The CPG004\_DRV88xxEVM Windows application is the software counterpart for the CPG004\_DRV88xx EVM. It allows the PC computer to connect to the MSP430F1612 microcontroller though an USB interface chip. Once connection is established and commands are sent, microcontroller takes care of configuring control signals and administering certain levels of automation, such as microstepping generation for (DRV8812/13), STEP and DIR control (for DRV8824/25) or PWM output (for DRV8812/13/14/41/43).

The graphical user interface (GUI) has been designed to allow for all of the DRV88xx device's functionality to be tested without having to intervene with the hardware, except for the proper configuration of jumpers, when needed.

The following pictures show the CPG004\_DRV88xxEVM\_R1p1.exe main screen. The application is divided into three tabs: one for each one of the three available device flavors. The menu contains items to configure and enable/disable the serial port.

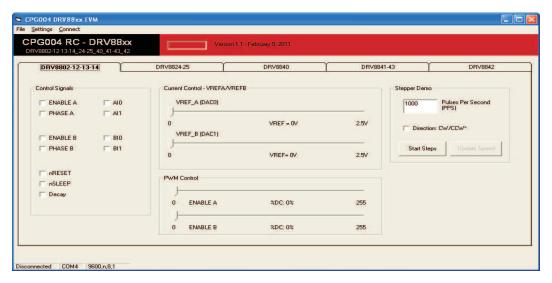

Figure 4. DRV8802-12-13-14 Tab

The DRV8802-12-13-14 tab contains all the control signals needed to control motor enablement (ENABLE A, ENABLE B), direction of rotation (PHASE A, PHASE B) and current control (Alx and Blx). Access to both DAC generating VREF analog voltages is achieved by moving sliders. Another set of sliders allow the control of PWM duty cycle on ENABLE x pins. This is intended for motion control.

A simple stepper demo allows hooking a bipolar stepper to the DRV8812 EVM and have its speed and direction controlled by an algorithm which modulates the VREF current in a high resolution microstepping style. This function is achieved by using both MSP430 DAC outputs and is only available if respective jumpers are set for dual DAC connection (as default).

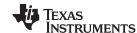

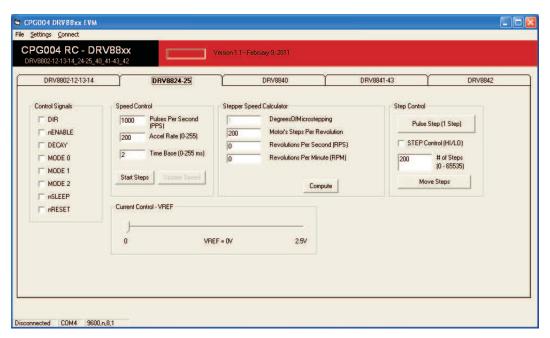

Figure 5. DRV8824-25 Tab

The DRV8824-25 tab contains all the necessary control signals to drive a bipolar stepper. Important aspects to control are enablement, direction of rotation, speed, number of steps, reference voltage (for maximum current) and degrees of microstepping.

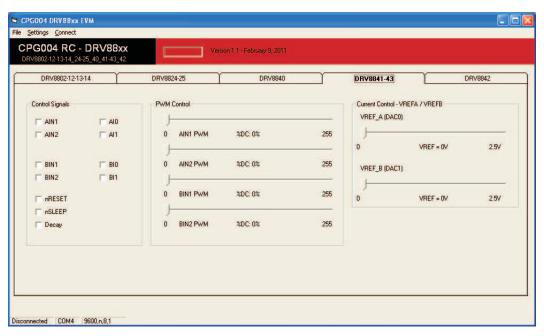

Figure 6. DRV8841-43 Tab

The DRV8841-43 tab is very similar to the DRV8802-12-13-14 tab, except correct naming conventions have been followed to showcase the AINx pins (instead of PHASE and ENABLE). In this tab, the four INx signals have a respective PWM slider in order to provide speed control per H Bridge on both directions per H Bridge.

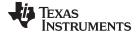

#### 3.1 The Menu

The menu at the top of the application offers a series of quick options for how the COM port is to behave.

File: Exit – Terminates the application

**Settings:** Port – Selects from COM1 to COM4. Default is COM4.

The serial port's actual port number defaults to what we have specified on the "USB\_Drivers\_Install\_Readme.pdf". However, any port between COM 1 and COM 4 are equally usable.

Connect: Opens the serial port. When this menu item is pressed, its caption changes to "Disconnect".

**Disconnect:** Closes the serial port. When this menu item is pressed, its caption changes to "Connect".

After opening the application, the order of events should be:

- 1. Go to Settings → Port and choose the COM Port where the FTDI device has been configured to work. If the COM port is 4, then this step can be skipped, as application defaults to COM4.
- 2. Press Connect. If the port is available, the menu changes the "Connect" caption to "Disconnect". Press Disconnect to disable the serial communications.
- 3. <1><0><0> should return on the text box as an acknowledge. The text box also changes from red to green.
- 4. The application is ready for use.

# 3.2 DRV88xx GPIO Control Signals

Once the application is communicating with the interface board, the control signals can be actuated by checking or un-checking check boxes on the Signals frame. Each tab will have a different set of control signals as depending on the device being interface on. nSLEEP and nRESET control signals will be on all tabs.

Functionality of control signals is identical across the platform. A checked checkbox translates to a HI level on the respective control signal. Unchecked checkboxes translates to a LO level on the respective control signals.

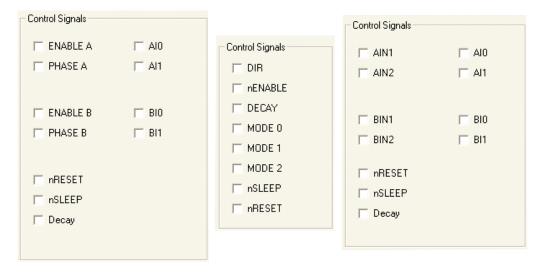

Figure 7. GPIO Control Signals

DRV8824-25

#### 3.2.1 About DECAY

The DECAY pin is in reality a triple state input. The GPIO operates as HI and LO according to the checkbox. To have the DECAY pin floating, engaging mixed decay mode, simply remove the decay jumper JP3.

DRV8802-12-13-14

DRV8841-43

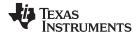

### 3.3 Updating DAC Output for Current Control (VREFA and VREFB)

If the DRV88xx has been configured to accept VREF analog voltages through the microcontroller DAC outputs (refer to Jumpers section), then the slider bar on the Current Control frame can be used to set the VREF voltage.

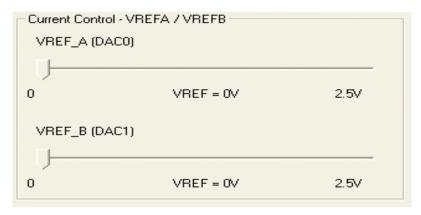

Figure 8. Current Control

The 12-bit DAC channels 0/1 are connected to the DRV88xx VREF analog inputs ABVREF and CDVREF. Changing the DAC digital value from 0 to 4095, changes the analog voltage at the respective VREF pin from 0 V to 2.5 V respectively, following the equation:

$$VREF = DAC\_VALUE \bullet \frac{2.5 V}{4095} \tag{1}$$

Where:

VREF is the output voltage.

DAC\_VALUE is a number from 0 to 4095.

Moving the sliders will update the "VREF = xV" caption below each respective slider with the result of the previous equation giving the user an idea of what analog voltage is being presented at the reference voltage input.

# 3.4 DC Motor Speed Control (PWM)

The DRV8802-14 can be utilized to control DC motors. For the purpose to control DC motor speed, a slider is provided which applies a PWM to the ENABLE line. The PWM slider consists of an 8-bit number so position from 0 to 255 are obtained. The MSP430 directly transforms this 8 bit number into the respective duty cycle. PWM frequency is around 31.25 kHz.

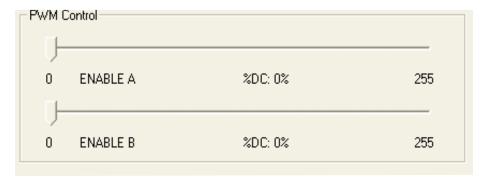

Figure 9. Duty Cycle Indicator

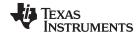

When the slider bar is moved across, the Duty Cycle indicator is updated accordingly. Resulting duty cycle is an integer number between 0 and 100 and it is computed according to the equation:

$$\%Duty\ Cycle = \frac{PWM}{255 \cdot 100} \tag{2}$$

The DRV8841-43 will offer the same ability to apply a PWM signal to each one of the INx pins.

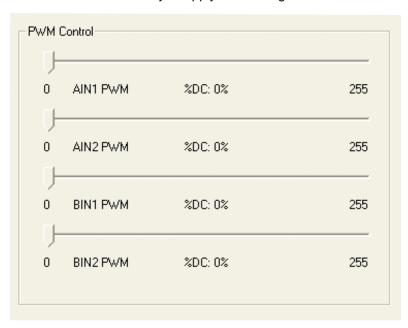

Figure 10. PWM Signal on INx Pins

# 3.5 Operating the Stepper Motor (DRV8824)

#### 3.5.1 Turning the Stepper Motor

The Windows application, in conjunction with the MSP430F1612 microcontroller, utilizes a series of timers to coordinate the rate of steps sent to the device. Once all the control signals are configured accordingly, (ENABLEn = LO, SLEEPn = HI, RESETn = HI; DIR, USMx can be HI or LO depending on preferred mode of operation), the motor is ready to be turned.

The DRV88xx EVM allows for the possibility of coordinating step rates such that accelerating and decelerating profiles are achieved. Both acceleration and deceleration are controlled by the same parameters, acceleration rate and time base.

When the motor starts, it always starts at the slowed PPS speed (62 pulses per second). The controller will accelerate the motor in order to reach the PPS speed. Acceleration rate is an 8-bit number (0 to 255) that gets added to the current PPS speed and time base is an 8-bit number (0 to 255) that specifies how many milliseconds will elapse from one speed increase to the next. Once the specified PPS speed has been achieved, the acceleration stops.

When the motor stops, the inverse of the above description occurs.

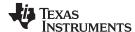

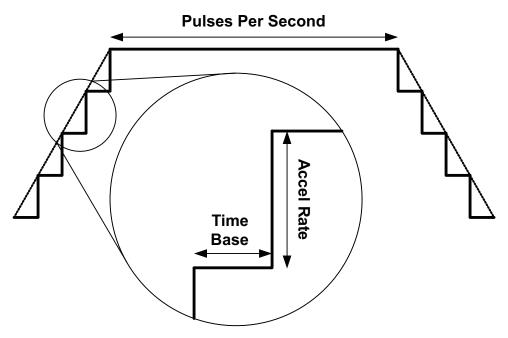

Figure 11. Turning the Stepper Motor

The Windows application frame to control speed, acceleration and deceleration, as well as motor start and stop, is shown in Figure 12.

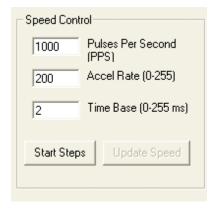

Figure 12. Speed Control

Pressing the "Start Steps" button, will start the timer and pulses will be generated at the rate specified by the decimal number at the PPS text box. Once the "Start Steps" button is pressed it becomes the "Stepping" button. Press the "Stepping" button to stop the stepper motion.

When the motor is stepping, the "Update Speed" button becomes enabled. Speed can be updated by modifying the PPS text box and then pressing the "Update Speed" button. The "Speed Button is disabled every time the motor is not turning because the stepping has been halted by pressing the "Stepping" button.

#### 3.5.2 Step by Step Control

The step control frame has a series of tools to control the stepping of the motor on a predetermined number of steps fashion.

The "Pulse Step" button allows for a single step to be issued. Remember that a STEP takes place when STEP goes from LO to HI.

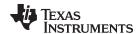

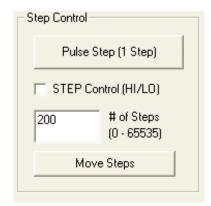

Figure 13. Step Control

To move the motor a number of steps and then stop, fill the # of Steps text box with a decimal number from 0 to 65535 and the motor will move that number of steps at the speed specified on the PPS text box. No acceleration or deceleration takes place under this function.

#### 3.5.3 Stepper Speed Calculator

In order to easily translate steps per second to actual angular velocity, a simple calculator is provided. The calculator extracts step resolution information from the Mode x pins values and STEP frequency from the PPS text box. The user must then provide number of steps per resolution the motor has been manufactured to achieve. For example, a 1.8 degrees stepper motor would have 200 steps per revolution, and so on.

By pressing the Compute button, the calculator reports the revolutions per second and revolutions per minute parameters. For example, on the picture below, the stepping rate was set to 4000 steps per second. While microstepping with 4 degrees of microstepping, a motor with 200 steps per revolution should be moving at 5 revolutions per second or 300 revolutions per minute.

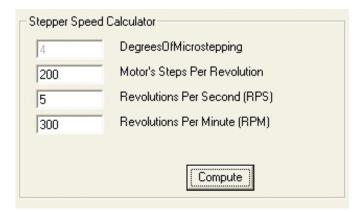

Figure 14. Stepper Speed Calculator

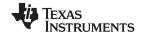

Schematics www.ti.com

# 4 Schematics

See the following pages for schematics.

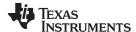

Schematics www.ti.com

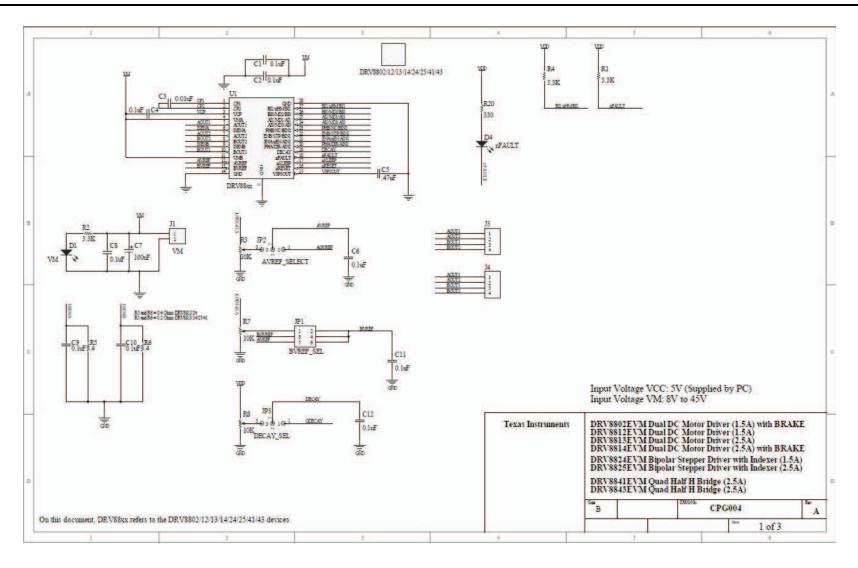

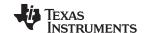

Schematics www.ti.com

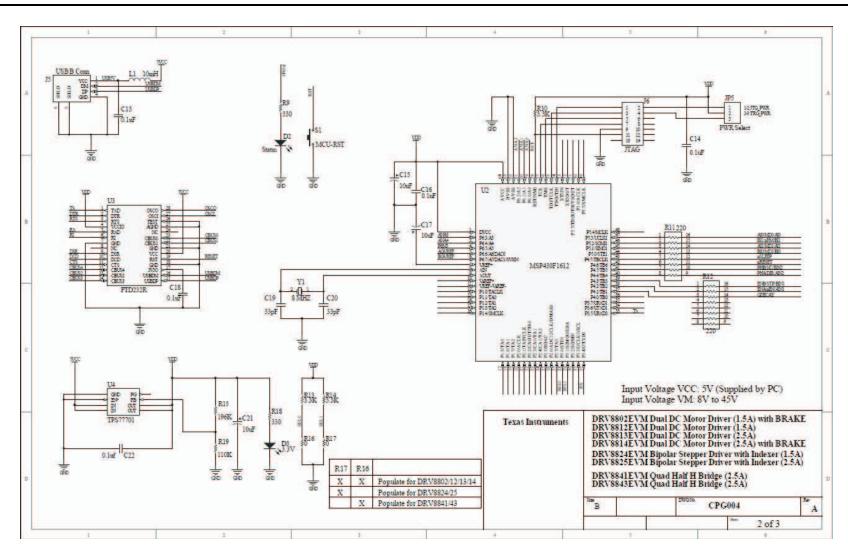

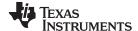

Schematics www.ti.com

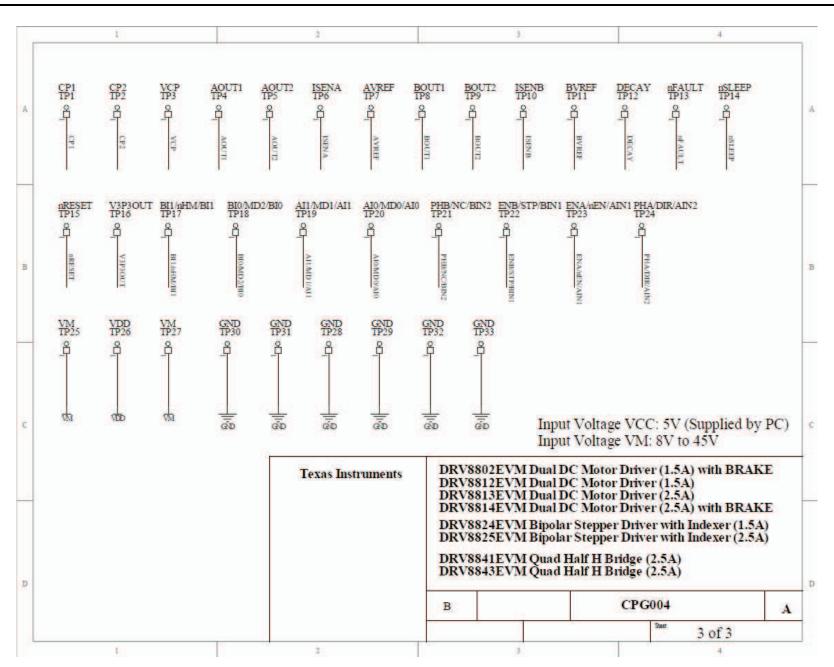

#### IMPORTANT NOTICE

Texas Instruments Incorporated and its subsidiaries (TI) reserve the right to make corrections, modifications, enhancements, improvements, and other changes to its products and services at any time and to discontinue any product or service without notice. Customers should obtain the latest relevant information before placing orders and should verify that such information is current and complete. All products are sold subject to TI's terms and conditions of sale supplied at the time of order acknowledgment.

TI warrants performance of its hardware products to the specifications applicable at the time of sale in accordance with TI's standard warranty. Testing and other quality control techniques are used to the extent TI deems necessary to support this warranty. Except where mandated by government requirements, testing of all parameters of each product is not necessarily performed.

TI assumes no liability for applications assistance or customer product design. Customers are responsible for their products and applications using TI components. To minimize the risks associated with customer products and applications, customers should provide adequate design and operating safeguards.

TI does not warrant or represent that any license, either express or implied, is granted under any TI patent right, copyright, mask work right, or other TI intellectual property right relating to any combination, machine, or process in which TI products or services are used. Information published by TI regarding third-party products or services does not constitute a license from TI to use such products or services or a warranty or endorsement thereof. Use of such information may require a license from a third party under the patents or other intellectual property of the third party, or a license from TI under the patents or other intellectual property of TI.

Reproduction of TI information in TI data books or data sheets is permissible only if reproduction is without alteration and is accompanied by all associated warranties, conditions, limitations, and notices. Reproduction of this information with alteration is an unfair and deceptive business practice. TI is not responsible or liable for such altered documentation. Information of third parties may be subject to additional restrictions.

Resale of TI products or services with statements different from or beyond the parameters stated by TI for that product or service voids all express and any implied warranties for the associated TI product or service and is an unfair and deceptive business practice. TI is not responsible or liable for any such statements.

TI products are not authorized for use in safety-critical applications (such as life support) where a failure of the TI product would reasonably be expected to cause severe personal injury or death, unless officers of the parties have executed an agreement specifically governing such use. Buyers represent that they have all necessary expertise in the safety and regulatory ramifications of their applications, and acknowledge and agree that they are solely responsible for all legal, regulatory and safety-related requirements concerning their products and any use of TI products in such safety-critical applications, notwithstanding any applications-related information or support that may be provided by TI. Further, Buyers must fully indemnify TI and its representatives against any damages arising out of the use of TI products in such safety-critical applications.

TI products are neither designed nor intended for use in military/aerospace applications or environments unless the TI products are specifically designated by TI as military-grade or "enhanced plastic." Only products designated by TI as military-grade meet military specifications. Buyers acknowledge and agree that any such use of TI products which TI has not designated as military-grade is solely at the Buyer's risk, and that they are solely responsible for compliance with all legal and regulatory requirements in connection with such use.

TI products are neither designed nor intended for use in automotive applications or environments unless the specific TI products are designated by TI as compliant with ISO/TS 16949 requirements. Buyers acknowledge and agree that, if they use any non-designated products in automotive applications, TI will not be responsible for any failure to meet such requirements.

Following are URLs where you can obtain information on other Texas Instruments products and application solutions:

| Products                    |                        | Applications                     |                                   |
|-----------------------------|------------------------|----------------------------------|-----------------------------------|
| Audio                       | www.ti.com/audio       | Communications and Telecom       | www.ti.com/communications         |
| Amplifiers                  | amplifier.ti.com       | Computers and Peripherals        | www.ti.com/computers              |
| Data Converters             | dataconverter.ti.com   | Consumer Electronics             | www.ti.com/consumer-apps          |
| DLP® Products               | www.dlp.com            | Energy and Lighting              | www.ti.com/energy                 |
| DSP                         | dsp.ti.com             | Industrial                       | www.ti.com/industrial             |
| Clocks and Timers           | www.ti.com/clocks      | Medical                          | www.ti.com/medical                |
| Interface                   | interface.ti.com       | Security                         | www.ti.com/security               |
| Logic                       | logic.ti.com           | Space, Avionics and Defense      | www.ti.com/space-avionics-defense |
| Power Mgmt                  | power.ti.com           | Transportation and<br>Automotive | www.ti.com/automotive             |
| Microcontrollers            | microcontroller.ti.com | Video and Imaging                | www.ti.com/video                  |
| RFID                        | www.ti-rfid.com        | Wireless                         | www.ti.com/wireless-apps          |
| RF/IF and ZigBee® Solutions | www.ti.com/lprf        |                                  |                                   |

**TI E2E Community Home Page** 

Mailing Address: Texas Instruments, Post Office Box 655303, Dallas, Texas 75265 Copyright © 2011, Texas Instruments Incorporated

e2e.ti.com